# Navigating in Pims Web applications

Type: User Documentation 15-Feb-2024 | Simas Zikaras

## Language selection

For more information on how to change your language, see in **User Control**.

#### Web Page Structure

Usually, a Pims web page will contain a Toolbar at the top and the rest of the window will contain content of the page. Toolbar is used to navigate the portal and to execute some common tasks in the web page.

| 🛛 🚍 🚷 Balder Development Project 🕽 Documents 👘 🗧 🔧 Create 🔻 Reviews Follow-up 🔻 Tasks 🔹 List View 🤌 | ? 💄 |
|----------------------------------------------------------------------------------------------------|-----|
|----------------------------------------------------------------------------------------------------|-----|

The functionality of default elements in the toolbar are explained in the following table.

| Icon / Text                | Description                                                             |
|----------------------------|-------------------------------------------------------------------------|
| ≡                          | Opens menu                                                              |
| *                          | Navigates to home page                                                  |
| Balder Development Project | Displays user's current domain and provides domain change functionality |
| Documents                  | Displays the name of currently open page                                |
|                            | Opens notifications                                                     |
| ?                          | Opens support                                                           |
| -                          | Shows user control dropdown                                             |

Each page is different and can have additional breadcrumbs and custom buttons in the toolbar. Their location is outlined in the following picture.

Tasks 🔹 🦨 ? 💄

#### Menu

In the menu the user can see all of the Menu Groups and web pages where he has access to (in selected domain). This is the main way to navigate through the different pages.

Example of menu

The user can set a web page as favorite by pressing a star icon next to the web page name (yellow star - already a favorite).

| Document Control              |   | Document Control       |
|-------------------------------|---|------------------------|
| Search                        | ☆ | Configuration          |
| Dashboard                     |   | Distribution Templates |
| Documents                     |   | Assets Setup           |
| Correspondence                | * | Configuration          |
| Distribution Matrix           |   | Distribution Groups    |
| Shared Documents and          |   | Contracts              |
| Correspondence                |   | Email Templates        |
| 3rd Party Verification Status | * | iypa bi                |

"Show Favorites" in the menu filters all of the web pages and only shows the user's favorites.

| B       | alder Development    | Proje         | ion Fillers -<br>st -        |      | Show favourites: ★        | Demo, Superuser' I 👻<br>Log Out |               | Show details par<br>X |
|---------|----------------------|---------------|------------------------------|------|---------------------------|---------------------------------|---------------|-----------------------|
| le<br>D | ocument Control      | in the second |                              | Q. 7 | Document status           |                                 |               | ble Review Sta        |
| Co      | orrespondence        | *             |                              |      |                           |                                 |               |                       |
|         | d Party Verification | ÷.            |                              |      |                           |                                 |               |                       |
| 1 44    | atus                 | -             |                              |      |                           |                                 |               |                       |
| 1 Tra   | ansmittals           | *             |                              |      |                           |                                 |               |                       |
| 1 22    |                      |               |                              |      |                           |                                 |               |                       |
| 1 26    | 5/02/2014 IAB I      | _             | Equipment Number Calculation | CA   | Internal Review completed | 31/08/2014 A-EPCM1-I-0001       | Markhus Arvid |                       |

## Home Page

The home page will display what tasks and actions the user must attend to in his modules. Also it is possible to show a support message which can be changed in site setup section. You can find more information in the <u>site setup article</u>.

## Domain

First element in the breadcrumbs shows the user's current domain. By clicking, it allows to quickly change that to one of the recent domains.

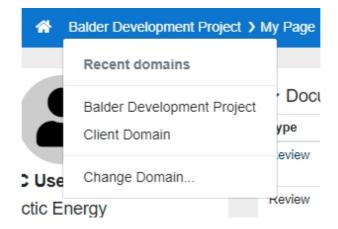

After pressing the "Change Domain..." button, a modal is opened and the user can choose among domains where they have access and can change to a desired domain.

| My F | Page                                           |         | 1     |
|------|------------------------------------------------|---------|-------|
|      | Change Domain                                  | ×       |       |
| ~    |                                                |         | Don   |
| Ту   | Q Rechercher                                   |         |       |
| Re   | Balder Balder Development Project              | ^       | izati |
| Re   | Client Client Domain                           | ~       | latic |
| Re   | Set as Default  Show Archived Domains Change C | ancel   | cal E |
| Re   | view Reviewer M.EPCM1.L0007 Strength Analy     | eie/Abe | Safe  |

Same can be achieved from inside the Menu (a lookup above Search box). The difference of this method though is to simplify navigation when a user has access to a page just in some domains, but not in the currently selected one. In such case they should first select a domain where they have role giving access to that specific app for the link to appear in the menu.

## Notifications

Notifications system allows the users to have an easier way to follow-up on their tasks and responsibilities. This system is already covered in another article, which can be viewed here: Notifications System.

#### Support

After pressing the question mark button, the documentation site will be opened.

Example of a support page

#### User Control

After pressing the "person" icon/picture (displayed if uploaded), a dropdown is displayed.

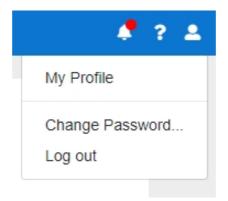

After pressing "My Profile", the user can change information about themselves and select a personal preference for Culture which affects the formatting of dates and numbers and UI Culture which affects translation for User Interface elements. The user must log out and re-login for the Culture changes to take effect.

| Profile         Person ID       Login         DemoUser       DCS_User1         First Name       Time Zone         DC User1       110         Last Name       Cutture (formatting of dates, numbers, etc.)         Demo       en-GB |  |
|----------------------------------------------------------------------------------------------------|--|
| DemoUser     DCS_User1       First Name     Time Zone       DC User1     110       Last Name     Culture (formatting of dates, numbers, etc.)       Demo     en-GB                                                                 |  |
| First Name     Time Zone       DC User1     110       Last Name     Cutture (formatting of dates, numbers, etc.)       Demo     en-GB                                                                                              |  |
| DC User1     110       Last Name     Culture (formatting of dates, numbers, etc.)       Demo     en-GB       Current domain                                                                                                    |  |
| Last Name     Culture (formatting of dates, numbers, etc.)       Demo     en-GB       Current domain                                                                                                    |  |
| Demo en-GB Current domain                                                                                                    |  |
| Current domain                                                                                                    |  |
|                                                                                                    |  |
| Email Address UI Culture (labels, fields, buttons, etc.)                                                                                                    |  |
| DCS_User01@outlook.com   en-GB  My roles in this domain DCS Internal User                                                                                                    |  |
| Phone Number Company/Organisation DCS Test new capabilities Request More Access                                                                                                    |  |
| All Over Energies                                                                                                    |  |

Culture - Affects formatting of dates and numbers UI Culture - Affects translation for User Interface elements (text labels, etc.)

## Data Grid

Often information will be displayed in a grid form.

|    | W All Y My Actio |                                                           |            |            |            |            |      |                                |            |                      |               |            |            |       | Show na    | vigation panel | Show detai  | .ls panel |
|----|------------------|-----------------------------------------------------------|------------|------------|------------|------------|------|--------------------------------|------------|----------------------|---------------|------------|------------|-------|------------|----------------|-------------|-----------|
| 00 | cuments Registe  | r Q Search Search in files                                |            |            |            |            |      |                                |            |                      |               |            |            |       |            |                |             |           |
| C  | ocument ID 1     | Title                                                     | Rev        | Date       | Step       | Discipline | Туре | Document Status                | Review Dea | Comments Responsible | Review Status | Originator | Review C   | Conf. | Facility   | Area           | Contract No | Pla       |
| C  |                  | Q                                                         | ۹ <b>т</b> | Q          | Q <b>T</b> | ۹ <b>T</b> | ۹ ۲  | ۹ ۳                            | Q          | ۹ ۳                  | ۹ ۲           | ۹ <b>۲</b> | Q <b>T</b> |       | Q <b>T</b> | Q 1            | r Q         | ۲۹        |
| A  | AOGD-A-0084      | General Software Requirements                             | С          | 01/03/2021 | IFR        | A          | KA   | Internal Review in progress    | 26/08/2021 | Maksanov Aleksandr   |               | AOGD       |            |       | A          |                | AA05        |           |
| A  | AOGD-A-0090      | General Facility Procedure                                | В          | 26/11/2020 | IFR        | A          | KA   | New revision under preparation | 18/12/2020 | Wang Mary            |               | AOGD       |            |       | А          |                |             |           |
| A  | AOGD-A-0099      | Procedure                                                 |            |            |            | A          | KA   | Internal Review in progress    |            |                      |               | AOGD       |            |       | A          |                | DU01        |           |
| A  | AOGD-A-0100      | Sample Procedure                                          | В          | 17/09/2021 | IFR        | A          | KA   |                                |            |                      |               | AOGD       |            |       | А          |                |             |           |
| A  | AOGD-A-0109      | Sample Procedure                                          |            |            |            | A          | KA   | Internal Review in progress    |            |                      |               | AOGD       |            |       | A          |                |             |           |
| A  | AOGD-A-0111      | Sample Accounting Procedure                               |            |            |            | A          | AA   | New revision under preparation |            |                      |               | AOGD       |            |       | A          |                |             |           |
| A  | A0GD-A-0112      | Internal Documents Reviewing Procedure                    | A          | 14/09/2021 | IFR        | A          | KA   |                                |            |                      |               | AOGD       |            |       | A          |                |             |           |
| A  | AOGD-A-0113      | Sample Procedure (demo Sharepoint)                        |            |            |            | A          | KA   | New revision under preparation |            |                      |               | AOGD       |            |       | A          |                |             |           |
| A  | AOGD-B-0001      | Technical Issue ABC                                       | 0          | 15/09/2021 | IAB        | в          | MB   |                                |            |                      |               | AOGD       | 1          |       | A          |                | AA05        |           |
| A  | AOGD-B-0003      | Technical Issue Abc                                       | С          | 12/03/2021 | IDC        | в          | MB   | New revision under preparation |            |                      |               | AOGD       | 1          |       | A          |                | AA04        | 08/       |
| A  | AOGD-B-0004      | Demo Document                                             | С          | 13/01/2021 | IFR        | в          | KA   | Internal Review completed      | 26/01/2021 | Engineer Linda       | 2             | AOGD       |            |       | A          |                | AA05        |           |
| A  | AOGD-E-0001      | Sample Procedure                                          | A          | 23/02/2021 | IFR        | E          | KA   |                                |            |                      |               | AOGD       |            |       | A          |                | AA05        |           |
| A  | AOGD-E-0002      | Sample Manual                                             | A          | 17/11/2020 | IDC        | E          | MA   | Internal Review in progress    | 26/11/2020 | Engineer Linda       |               | AOGD       |            |       | A          |                |             |           |
| A  | AOGD-L-0002      | Sample Drawing                                            |            |            |            | L          | XE   | Internal Review completed      |            |                      |               | AOGD       | 1          |       | A          |                |             |           |
| A  | AOGD-L-0003      | Flow Control Drawing                                      | A          | 16/06/2020 | IFR        | L          | XE   | Internal Review completed      | 24/06/2020 | Steinsvik Kenneth    | 2             | AOGD       | 1          |       | A          |                |             |           |
| A  | AOGD-R-0001      | Manual for Motor A-XX03                                   |            |            |            | R          | MB   | New revision under preparation |            |                      |               | AOGD       |            |       | A          |                |             |           |
| A  | AOGD-S-0001      | Weekly HMS report - April 07.2015                         |            |            |            | s          | BB   |                                |            |                      |               | AOGD       |            |       | A          |                |             |           |
| A  | AOGD-T-0001      | Batch Import demo data (Balder)                           |            |            |            | т          | DS   |                                |            |                      |               | AOGD       | 3          |       | A          |                |             |           |
| A  | AOGD-Z-0002      | Communication system for oil and gas platforms            | В          | 04/06/2013 | IFR        | z          | MB   | New revision under preparation | 16/10/2014 | Vik (Test) Johnny    | 2             | AOGD       | 1          |       | A          |                |             | 17/0      |
| A  | AOGD-Z-0003      | Procedure For Waste Handling                              |            |            |            | z          | KA   | New revision under preparation |            |                      |               | AOGD       | 1          |       | A          |                | AA05        |           |
| A  | ENGD-A-0001      | Admin procedure                                           | A          | 05/08/2020 | IFR        | A          | KA   | Internal Review in progress    | 17/12/2020 | Engineer John        |               | EngD       |            |       | A          |                |             |           |
| A  | ENGD-A-0003      | Personnel Costing Forecast                                |            |            |            | A          | AA   | New revision under preparation |            |                      |               | EngD       |            |       | A          |                | DU01        |           |
| A  | ENGD-F-0001      | Weekly Status Report - Basic Engineering - 2015 - Week 11 | 01         | 22/04/2015 | IFU        | F          | BB   |                                |            |                      |               | EngD       |            |       | A          |                |             |           |
| A  | ENGD-L-0001      | Process flow sample                                       | A          | 02/10/2013 | IFR        | L          | XA   | Internal Review completed      | 14/10/2013 | Demo DC User1        | 2             | EngD       | 1          |       | A          |                |             |           |
| A  | EPCM1-A-0003     | IT Requirements - Infrastructure                          | A          | 27/10/2015 | IFR        | A          | KA   | Internal Review completed      | 09/11/2015 | Engineer Linda       | 2             | EPCM1      | 1          |       | A          |                | AA05        | 20/0      |

The header of the grid may contain the name of the grid, search bar and any other custom functionalities (in this example – a checkbox).

| Documents Register | Q Search | Search in files |
|--------------------|----------|-----------------|
|--------------------|----------|-----------------|

The grid's table header contains functionalities, that allow the user to sort and filter the columns in the table.

|  | Document ID | Title | Rev        | Date | Step       | Discipline | Туре |  |
|--|-------------|-------|------------|------|------------|------------|------|--|
|  | Q           | Q     | Q <b>T</b> | Q    | Q <b>T</b> | 9. T       | 9.1  |  |

Menu in the upper-left corner of table header allows the user to control the column list in the table.

| Document ID           | ↑ Title                         |
|-----------------------|---------------------------------|
| Reset column layout   | Q                               |
| Save column layout as | General Software Requirements   |
| Choose columns        | Search                          |
|                       | ✓ Document ID                   |
| A-AOGD-A-0100         | 🗸 Title                         |
| A-AOGD-A-0109         | ✓ Current Revision              |
| A-AOGD-A-0111         | ✓ Date                          |
| A-AOGD-A-0112         | ✓ Step 🔒 ure                    |
| A-AOGD-A-0113         | ✓ Discipline                    |
| A-AOGD-B-0001         | Discipline Description          |
| A-AOGD-B-0003         | ✓ Type                          |
| A-AOGD-B-0004         | Type Description                |
| A-AOGD-E-0001         | ✓ Document Status               |
| A-AOGD-E-0002         | ✓ Review Deadline               |
| A-AOGD-L-0002         | ✓ Comments Responsible          |
| A-AOGD-L-0002         | ✓ Review Status                 |
|                       | Review Status                   |
| A-AOGD-R-0001         | ✓ Originator                    |
| A-AOGD-S-0001         | ✓ Review Class                  |
| A-AOGD-T-0001         | Batch Import demo data (Balder) |

After pressing on a column name, data sorting is initiated. An arrow appears at the right side of the column name, which indicates in what direction data is sorted.

|   | Document ID | Ŷ |
|---|-------------|---|
| T |             |   |

The user can drag column headers left or right to change the order of the columns. The order will be saved on the user computer/browser.

| *** | Document ID   | Rev        | Title                                  | Date       | Step       | Discipline |
|-----|---------------|------------|----------------------------------------|------------|------------|------------|
|     | Q             | Q <b>T</b> | ٩                                      | Q          | Q <b>T</b> | Q <b>T</b> |
|     | A-AOGD-A-0084 | С          | General Software Requirements          | 01/03/2021 | IFR        | A          |
|     | A-AOGD-A-0090 | В          | General Facility Procedure             | 26/11/2020 | IFR        | A          |
|     | A-AOGD-A-0099 |            | Procedure                              |            |            | A          |
|     | A-AOGD-A-0100 | в          | Sample Procedure                       | 17/09/2021 | IFR        | A          |
|     | A-AOGD-A-0109 |            | Sample Procedure                       |            |            | A          |
|     | A-AOGD-A-0111 |            | Sample Accounting Procedure            |            |            | A          |
|     | A-AOGD-A-0112 | A          | Internal Documents Reviewing Procedure | 14/09/2021 | IFR        | A          |
|     | A-AOGD-A-0113 |            | Sample Procedure (demo Sharepoint)     |            |            | A          |
|     | A-AOGD-B-0001 | 0          | Technical Issue ABC                    | 15/09/2021 | IAB        | В          |
|     | A-AOGD-B-0003 | С          | Technical Issue Abc                    | 12/03/2021 | IDC        | В          |
|     | A-AOGD-B-0004 | С          | Demo Document                          | 13/01/2021 | IFR        | В          |

For the user to be able to use the modified column layout next time (or on other personal computer) - he needs to press on "Save column layout as..." and create a new column layout.

| D   | ocuments Regis       | te | er Q Searc | :h          | Search in files                    |
|-----|----------------------|----|------------|-------------|------------------------------------|
| *** | Document ID          | 1  | Date       | Review Deal | Title                              |
| Re  | eset column layout   |    | Q          | Q           | Q                                  |
| Sa  | ave column layout as |    | 01/03/2021 | 26/08/2021  | General Software Requirements      |
| Cł  | hoose columns        |    | 26/11/2020 | 18/12/2020  | General Facility Procedure         |
|     | H-HOOD-H-0099        |    |            |             | Procedure                          |
|     | A-AOGD-A-0109        |    |            |             | Sample Procedure                   |
|     | A-AOGD-A-0111        |    |            |             | Sample Accounting Procedure        |
|     | A-AOGD-A-0113        |    |            |             | Sample Procedure (demo Sharepoint) |
|     | A-AOGD-B-0003        |    | 12/03/2021 |             | Technical Issue Abc                |
|     | A-AOGD-B-0004        |    | 13/01/2021 | 26/01/2021  | Demo Document                      |
|     | A-AOGD-E-0002        |    | 17/11/2020 | 26/11/2020  | Sample Manual                      |

A modal opens and the user needs to specify the name of the layout.

| ſ   | Column layout name              |
|-----|---------------------------------|
| l   | Example Layout                  |
| )is | Public - available for everyone |
| 2   | Save Cancel                     |

(The layout can be set to public and everyone will be able to access it.)

| Documents        | Registe | er Q Sear  | ch          | Search in files                    |
|------------------|---------|------------|-------------|------------------------------------|
| Document ID      | Ŷ       | Date       | Review Dear | Title                              |
| Reset column lay | out     | ۹          | Q           | ۹                                  |
| Save column lay  | out as  | 01/03/2021 | 26/08/2021  | General Software Requirements      |
| Example Layout   | 1       | 26/11/2020 | 18/12/2020  | General Facility Procedure         |
|                  |         |            |             | Procedure                          |
| Choose columns   | •       |            |             | Sample Procedure                   |
| A-AOGD-A-0       | 111     |            |             | Sample Accounting Procedure        |
| A-AOGD-A-0       | 113     |            |             | Sample Procedure (demo Sharepoint) |
| A-AOGD-B-0       | 003     | 12/03/2021 |             | Technical Issue Abc                |
| A-AOGD-B-0       | 004     | 13/01/2021 | 26/01/2021  | Demo Document                      |
| A-AOGD-E-0       | 002     | 17/11/2020 | 26/11/2020  | Sample Manual                      |
| A-AOGD-L-0       | 002     |            |             | Sample Drawing                     |

Column layout can be reset by pressing "Reset column layout".

The second row of the table header is used for data filtration in each column. The most common ones are the following:

• Boolean filtration (All, True, False).

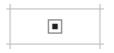

• Filtration by string, numbers or (and) condition (pressing on the magnifying glass – allows to choose filtration condition).

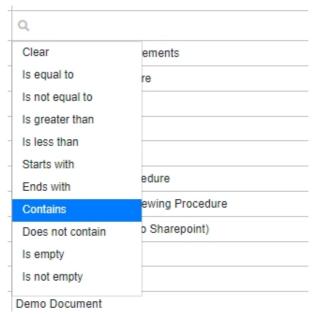

• Distinct value filtration (funnel icon). Groups repeating values in the column and allows the user to filter by them.

| Q               | <b>T</b> Q                |
|-----------------|---------------------------|
| Search          |                           |
| 🔄 - blank - (53 | 39)                       |
| Internal App    | proval completed (3)      |
| Internal App    | proval in progress (1)    |
| Internal Rev    | view completed (55)       |
| Internal Rev    | view in progress (66)     |
| New revisio     | on under preparation (20) |
|                 | Fetch Data Clear          |
| New revision un | der preparation           |

• Date filtration.

| Date                                                                              | Step                                 | Discip                                                                              | Discipline |  |  |  |
|-----------------------------------------------------------------------------------|--------------------------------------|-------------------------------------------------------------------------------------|------------|--|--|--|
| Q                                                                                 | Q <b>T</b>                           | Q                                                                                   | ۹ ۲        |  |  |  |
| From date                                                                         | Ê                                    |                                                                                     |            |  |  |  |
| To date                                                                           |                                      |                                                                                     | Ê          |  |  |  |
| -                                                                                 |                                      | OK<br>Last month<br>This month<br>Next month<br>Last year<br>This year<br>Next year |            |  |  |  |
| ☐ Yesterday<br>☐ Today<br>☐ Tomorrow<br>☐ Last week<br>☐ This week<br>☐ Next week | ☐ This<br>☐ Next<br>☐ Last<br>☐ This |                                                                                     |            |  |  |  |
|                                                                                   | × Clear                              |                                                                                     |            |  |  |  |
| 12/03/2021                                                                        |                                      |                                                                                     |            |  |  |  |
| 13/01/2021                                                                        | IED                                  | IFR B                                                                               |            |  |  |  |

Content in the grid is displayed in rows and may be editable. Examples:

• Data can be inserted, updated and deleted

| Ν | otes |           |            |  |
|---|------|-----------|------------|--|
|   | Note | Created 1 | Created By |  |
|   | Q    | Q         | Q          |  |
| * |      |           |            |  |

• Data can be inserted or changed by using a dropdown.

|    | Name                  |                  | Action Typ | e     |   | Order |   | Plar |
|----|-----------------------|------------------|------------|-------|---|-------|---|------|
|    | Q,                    | T                | Q          |       | r | Q     | T | Q    |
| 1  | Engineer, John        |                  | CR         |       |   |       |   |      |
|    | Engineer, Linda       | -                | С          |       |   |       |   |      |
|    | Q Filter              |                  |            |       |   |       |   |      |
| sł | Person ID             | First Name Last  | Name       |       |   |       |   |      |
|    | BalaMari              | Marius Balandis  |            |       |   |       |   |      |
|    | BjørSime              | Simen Bjørkedal  |            |       |   |       |   |      |
|    | DemoCo                | Contractor2 Dem  | 0          |       |   |       |   |      |
|    | DemoCont              | Contractor1 Dem  | 0          |       |   |       |   |      |
|    | DemoDocC              | DocController1 D | emo        |       |   |       |   |      |
|    | DemoSupe              | Superuser' I Dem | o          |       |   |       |   |      |
|    | DemoUse               | User2 Demo       |            |       |   |       |   |      |
|    | DemoUser              | DC User1 Demo    |            |       |   |       |   |      |
|    | DiNotGio              | Giovanni Di Noto |            |       |   |       |   |      |
|    | EngiJane              | Jane Engineer    |            |       |   |       |   |      |
|    | EngiJohn              | John Engineer2   |            |       |   |       |   |      |
|    | EngiSime<br>0 records | Simen Engineer   |            | Clear |   |       |   |      |

• Buttons.

| Comments Responsible |    |  |  |  |  |  |
|----------------------|----|--|--|--|--|--|
| Q                    | T  |  |  |  |  |  |
| DocController Mary   | IE |  |  |  |  |  |
| Elmoughny Noura      | i= |  |  |  |  |  |
| Engineer Linda       |    |  |  |  |  |  |
| Elmoughny Noura      | IE |  |  |  |  |  |
| Engineer Linda       | i= |  |  |  |  |  |

The leftmost column contains the selection cell – it indicates the currently selected row.

| ••• | Name 1                                              | Туре   | ↓ | File Size | Updated          |   |
|-----|-----------------------------------------------------|--------|---|-----------|------------------|---|
|     | Q                                                   | Q      | T | Q         | Q                |   |
| ►   | Engineering Drawings                                | Folder |   |           | 24/09/2021 10:25 | : |
|     | Data Extraction and Multileaders Sample-Layout1.pdf | File   |   | 111680    | 12/02/2021 09:11 | ÷ |
|     | L-US2-E-0021_A_IFR_2021-01-12.pdf                   | File   |   | 381123    | 11/02/2021 20:49 | : |
|     | L-US2-E-0022_A_IFR_2021-01-12.pdf                   | File   |   | 378355    | 11/02/2021 20:52 | : |

The rightmost column may contain an action cell listing functions that work on the row.

| •••• | Name                                                | ↑ | Туре   | Ŷ | File Size | Updated          |   |                 |
|------|-----------------------------------------------------|---|--------|---|-----------|------------------|---|-----------------|
|      | ٩                                                   |   | Q      | T | Q         | Q                |   |                 |
| ►    | Engineering Drawings                                |   | Folder |   |           | 24/09/2021 10:25 | : |                 |
|      | Data Extraction and Multileaders Sample-Layout1.pdf |   | File   |   | 111680    | 12/02/2021 09:11 | 1 | 🖉 Edit          |
|      | D-US2-E-0021_A_IFR_2021-01-12.pdf                   |   | File   |   | 381123    | 11/02/2021 20:49 |   | 🗍 Remove        |
|      | D L-US2-E-0022_A_IFR_2021-01-12.pdf                 |   | File   |   | 378355    | 11/02/2021 20:52 |   | 🕼 Send Link     |
|      |                                                     |   |        |   |           |                  |   | (i) Information |

Sometimes a multi-select column may exist with additional functionalities (in this example - information can be shared with selected rows).

| U   | Isers        | s/Gr          | oups               |            | Share With S | Selected |
|-----|--------------|---------------|--------------------|------------|--------------|----------|
| *** |              |               | Login/Group        | Name       |              |          |
|     | Ľ            |               | Q                  | Q          |              |          |
|     | $\checkmark$ | : <u>*</u> :  | [Balder] HSE Team  | [Balder] H | ISE Team     | 0        |
|     |              | : <u>*</u> :  | [Demo] HSE Team    | [Demo] H   | SE Team      | 0        |
|     |              | :             | [Odin] HSE Team    | [Odin] HS  | E Team       | 0        |
|     | $\checkmark$ | ***           | [Tor] HSE Team     | [Tor] HSE  | Team         | 0        |
|     | $\checkmark$ | : <b>::</b> : | HSE Admin          | HSE Adm    | in           | 0        |
|     | $\checkmark$ | ***           | HSE All Users      | HSE All U  | Isers        | 0        |
|     | $\checkmark$ | -             | HSE Contractors    | HSE Cont   | tractors     | 0        |
| ►   | $\checkmark$ | *             | HSE Team [Balder]  | HSE Tear   | n [Balder]   | 0        |
|     |              | :2:           | HSE Team [Demo]    | HSE Tear   | n [Demo]     | 0        |
|     |              | ***           | HSE Team [Odin]    | HSE Tear   | n [Odin]     | 0        |
|     | $\checkmark$ | ***           | HSE Team [Tor]     | HSE Tear   | n [Tor]      | 0        |
|     |              | : <u>*</u> :  | HSE-NC [Deeline]   | HSE-NC     | [Deeline]    | 0        |
|     | $\checkmark$ | : <u>*</u> :  | HSE-NC [Laem Chab  | HSE-NC     | [Laem Chab   | 0        |
|     |              | -             | HSE-NC [Singapore] | HSE-NC     | [Singapore]  | 0        |
|     | $\checkmark$ | : <b>::</b> : | HSE-NC Bacalhau [B | HSE-NC I   | Bacalhau (B  | 0        |

Footer of the grid contains buttons that provide different functions.

The first part of the footer contains data page navigation and information about the data displayed.

I ≤ 3 ≤ 1-25 of total 684

The next button is a vertical ellipsis.

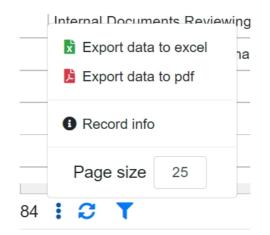

It contains the following functions:

- Export data from the table this function ignores the page's size limit and exports the data into xls or pdf files.
- Record info displays the currently selected row information (PrimKey, Created and Updated).

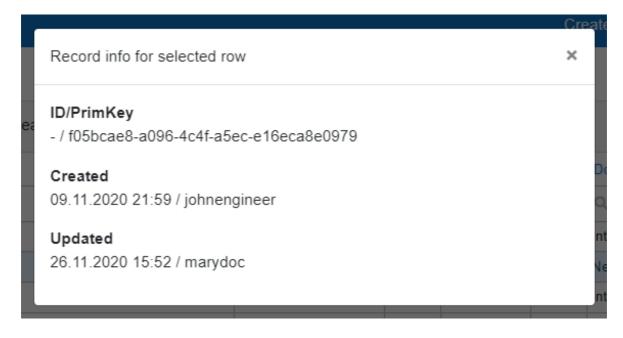

• Page size - it allows the user to limit how much rows there are in one page of the table.

The following button refreshes the data in the table.

# C

The last button is Filter – it allows the user to create custom filter conditions.

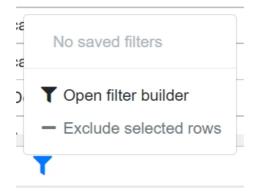

After pressing Open filter builder button, a modal appears.

| ks. | Tas    | ews Follow-up 🔻 | Review | ate 💌 | Crea |            |          | > Documents                       | ment Proiect |
|-----|--------|-----------------|--------|-------|------|------------|----------|-----------------------------------|--------------|
| c p | ×      |                 |        |       |      |            |          | lter                              | New Fil      |
|     |        |                 |        |       |      |            | eria     | ata that meets the following crit | Fetch da     |
| 5   |        |                 |        |       |      | Value      | Criteria | Field Name                        | ev           |
|     | ×      |                 |        |       |      |            | ~        |                                   |              |
| N   |        |                 |        |       |      |            |          | l group)                          | Or (add      |
|     |        |                 |        |       |      |            |          |                                   |              |
| v   |        |                 |        |       |      |            |          | FROM dsDocsIntUsr where           | SELECT *     |
| Y   | Data   | Eatab           |        |       |      |            |          |                                   | Equa Aq      |
|     | Data   |                 | Δ      |       |      | 1////0/202 |          |                                   |              |
|     | n Data | Fetch           | A      | IFR   | 1    | 14/09/202  |          | FROM dsDocsIntUsr where           | SELECT *     |

A grid column needs to be selected.

|                                                             | Field Name                                                                                             | Criteria |     | Value                                   |                                              |   |                            |
|-------------------------------------------------------------|----------------------------------------------------------------------------------------------------|----------|-----|-----------------------------------------|----------------------------------------------|---|----------------------------|
|                                                             |                                                                                                    |          | ~   |                                         |                                              |   | ×                          |
| Or (add g                                                   | Q Filter                                                                                               |          |     |                                         |                                              |   |                            |
|                                                             | Conf.                                                                                                  | ~        | ×   |                                         |                                              |   |                            |
|                                                             | Contract No                                                                                            |          |     |                                         |                                              |   |                            |
| SELECT *                                                    | Rev                                                                                                    |          |     |                                         |                                              |   |                            |
|                                                             | Current Revision Item No                                                                               |          |     |                                         |                                              |   |                            |
| Save As                                                     | Group                                                                                                  |          |     |                                         |                                              |   | Fetch Da                   |
|                                                             |                                                                                                    |          |     |                                         |                                              |   |                            |
| ternal Appro                                                | Document ID                                                                                            |          | 100 |                                         | AOGD                                         |   | A                          |
| _                                                           | Document ID<br>Superseded                                                                              |          |     |                                         | AOGD                                         | 1 | A                          |
| ternal Revie                                                |                                                                                                    |          |     |                                         |                                              | 1 |                            |
| ternal Revie<br>ew revision                                 | Superseded                                                                                             |          |     | 2                                       | AOGD                                         |   | A                          |
| ternal Revie<br>ew revision                                 | Superseded<br>Manufacturers Record Book                                                                |          |     | 2                                       | AOGD<br>AOGD                                 |   | A                          |
| ternal Revie<br>ew revision<br>ternal Revie                 | Superseded<br>Manufacturers Record Book<br>Native Files Required<br>Plant ID                           |          |     | 2                                       | AOGD<br>AOGD<br>AOGD                         |   | A<br>A<br>A                |
| ternal Revie<br>ew revision<br>ternal Revie<br>ternal Revie | Superseded<br>Manufacturers Record Book<br>Native Files Required<br>Plant ID                           |          |     | 2                                       | AOGD<br>AOGD<br>AOGD<br>AOGD                 |   | A<br>A<br>A<br>A           |
| ternal Revie<br>ew revision<br>ternal Revie<br>ternal Revie | Superseded<br>Manufacturers Record Book<br>Native Files Required<br>Plant ID<br>Step<br>Supersedes IDs |          |     | 2 2 2 2 2 2 2 2 2 2 2 2 2 2 2 2 2 2 2 2 | AOGD<br>AOGD<br>AOGD<br>AOGD<br>AOGD<br>AOGD | 1 | A<br>A<br>A<br>A<br>A<br>A |

Now Eiltor

Depending on the data type of the column, different Criteria options are available. In the following example - first row's data is boolean and second row's is nvarchar.

| me  | nt Proiect | > Documents                       |                                                                          | Cre        | ate 🔻 | Reviews Follow-up 🔻 | Tasks, |
|-----|------------|-----------------------------------|--------------------------------------------------------------------------|------------|-------|---------------------|--------|
| s ' | New Fi     | lter                              |                                                                          |            |       |                     | ×      |
| C   | Fetch d    | ata that meets the following crit | eria                                                                     |            |       |                     |        |
| ev  |            | Field Name                        | Criteria                                                                 | Value      |       |                     |        |
|     |            | Is Superseded                     | Is true ~                                                                |            |       |                     | ×      |
| I   | And        | Contract No                       | Is not null v                                                            |            |       |                     | ×      |
|     | And        |                                   | Is equal to<br>Is not equal to<br>Is greater than                        |            |       |                     | ×      |
|     | Or (add    | l group)                          | Is less than<br>Starts with<br>Ends with<br>Contains<br>Does not contain |            |       |                     |        |
| ł   | ([Contra   | ct No] IS NOT NULL AND [Is Su     | Is empty<br>Is not empty<br>Is null                                      |            |       |                     | 2      |
|     | Save As    |                                   | Is not null<br>Is in list<br>Is not in list                              | ISI SILLEL |       | Feto                | h Data |

Another conditions group can be added by pressing the "Or (add group)" button.

| project | > Documents               |                           | Create 👻 Reviews Follow- | un 🔻 Tasl  |
|---------|---------------------------|---------------------------|--------------------------|------------|
| ew Fi   | lter                      |                           |                          | ×          |
| etch da | ata that meets the follow | ving criteria             |                          |            |
|         | Field Name                | Criteria                  | Value                    |            |
|         | Is Superseded             | Is true ~                 |                          | ×          |
| And     | Contract No               | Is not null ~             |                          | ×          |
| And     |                           | ~                         |                          | ×          |
| r×      |                           | ~                         |                          | ×          |
| Or (add | l group)                  | 1                         |                          |            |
| Contra  | ct No] IS NOT NULL AND    | ) [Is Superseded] = True) |                          |            |
| ave As. |                           |                           |                          | Fetch Data |
| Carrala | Procedure                 |                           | 23/02/2021 IER E KA      |            |

After pressing "Save As..." button, a name has to be inserted and then the custom filter can be saved.

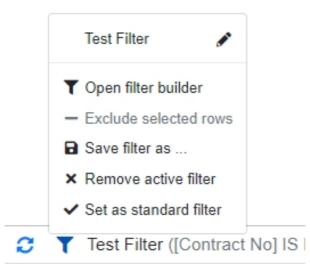

Functions in filter dropdown:

- After pressing on the name of the custom filter the filter is applied to the grid.
- After pressing the pencil icon or "Open Filter Builder" icon a modal opens, in which the user can alter or apply other functions on the filter.
- The built filter can be set as a Standard filter a filter that is applied every time you enter the page.

| mer | nt Project                                   | > Documents                   |                    | Create 🝷 Reviews Follow-up 🍷 | Tasks |  |  |  |  |
|-----|----------------------------------------------|-------------------------------|--------------------|------------------------------|-------|--|--|--|--|
|     | Filter Name: Test Filter 🖋                   |                               |                    |                              |       |  |  |  |  |
| [   | Fetch data that meets the following criteria |                               |                    |                              |       |  |  |  |  |
| ev  |                                              | Field Name                    | Criteria           | Value                        |       |  |  |  |  |
|     |                                              | Is Superseded                 | Is true ~          |                              | ×     |  |  |  |  |
| L   | And                                          | Contract No                   | Is not null ~      |                              | ×     |  |  |  |  |
| L   | And                                          |                               | ~                  |                              | ×     |  |  |  |  |
| L   | Or (add                                      | d group)                      |                    |                              |       |  |  |  |  |
| L   |                                              |                               |                    |                              |       |  |  |  |  |
| ŀ   |                                              |                               |                    |                              |       |  |  |  |  |
|     | ([Contra                                     | act No] IS NOT NULL AND [Is S | uperseded] = True) |                              |       |  |  |  |  |
|     | Save     Save As     Share With              |                               |                    |                              |       |  |  |  |  |

"Save As..." button allows the user to save the current filter as a new one.

"Share With..." button allows the user to share the filter with other users in the portal. There are two ways to add a user: 1. Press the + icon next to the user. 2. Multiselect rows and press "Share with Selected".

| Users/Groups |  |               |                      |                      | ith Selected Shared With |   |  |   |             |                |   |
|--------------|--|---------------|----------------------|----------------------|--------------------------|---|--|---|-------------|----------------|---|
| I            |  |               | Login/Group          | Name                 |                          |   |  |   | Login/Group | Name           |   |
|              |  |               | Q                    | Q,                   |                          |   |  |   | Q           | Q              |   |
|              |  | :2:           | [Balder] HSE Team    | [Balder] HSE Team    | 0                        | ► |  | - | DCS_User1   | Demo, DC User1 | 1 |
|              |  | : <u></u> ::  | [Demo] HSE Team      | [Demo] HSE Team      | 0                        |   |  |   |             |                |   |
|              |  | :2:           | [Odin] HSE Team      | [Odin] HSE Team      | •                        |   |  |   |             |                |   |
|              |  | : <b>::</b> : | [Tor] HSE Team       | [Tor] HSE Team       | •                        |   |  |   |             |                |   |
|              |  | ; <u>*</u> :  | HSE Admin            | HSE Admin            | •                        |   |  |   |             |                |   |
|              |  | ; <u>8</u> :  | HSE All Users        | HSE All Users        | •                        |   |  |   |             |                |   |
|              |  | : <u>*</u> :  | HSE Contractors      | HSE Contractors      | •                        | : |  |   |             |                |   |
|              |  | : <u>*</u> :  | HSE Team [Balder]    | HSE Team [Balder]    | •                        |   |  |   |             |                |   |
|              |  | *             | HSE Team [Demo]      | HSE Team [Demo]      | •                        |   |  |   |             |                |   |
|              |  | : <u>.</u> :  | HSE Team [Odin]      | HSE Team [Odin]      | •                        |   |  |   |             |                |   |
|              |  | 2             | HSE Team [Tor]       | HSE Team [Tor]       | •                        |   |  |   |             |                |   |
|              |  | *             | HSE-NC [Deeline]     | HSE-NC [Deeline]     | •                        |   |  |   |             |                |   |
|              |  | *             | HSE-NC [Laem Chaba   | HSE-NC [Laem Chaba   | •                        |   |  |   |             |                |   |
|              |  | :2:           | HSE-NC [Singapore]   | HSE-NC [Singapore]   | •                        |   |  |   |             |                |   |
|              |  | :             | HSE-NC Bacalhau [Ban | HSE-NC Bacalhau [Ban | 0                        |   |  |   |             |                |   |

## List View

Another way to view data is in a list. This way, data is displayed as individual cards, that contain necessary information about the record. How much data is displayed may differ from a grid view. But list view is more convenient when the user needs to read information on a smartphone or a tablet. Below is an example of how a list view should look like on an iPad.

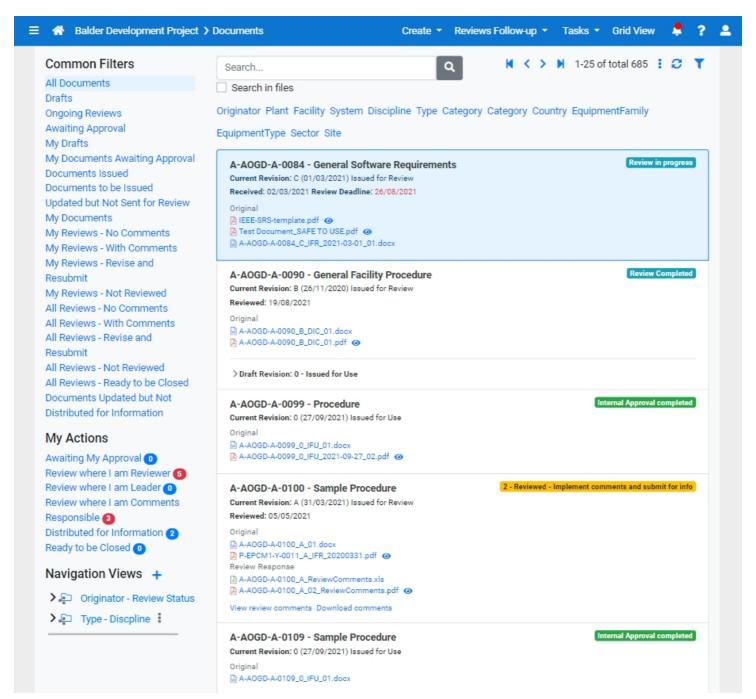

#### Additional Filters

Both data grid and list views may have additional custom data filters. Most of the time these filters will be placed above the data grid or on one side of the list view. These controls allow the user to make more comprehensive data filtering.

Grid view location:

▼ My Actions ▼ ▼ Common Filters ▼

| _   |                                             |                                    |            |            |            |            |  |  |  |  |  |
|-----|---------------------------------------------|------------------------------------|------------|------------|------------|------------|--|--|--|--|--|
| C   | Documents Register Q Search Search in files |                                    |            |            |            |            |  |  |  |  |  |
| *** | Document ID 1                               | Title                              | Rev        | Date       | Step       | Discipline |  |  |  |  |  |
|     | ۹                                           | ٩.                                 | Q <b>T</b> | ۹          | Q <b>T</b> | ۹ <b>т</b> |  |  |  |  |  |
| ►   | A-AOGD-A-0084                               | General Software Requirements      | С          | 01/03/2021 | IFR        | A          |  |  |  |  |  |
|     | A-AOGD-A-0090                               | General Facility Procedure         | В          | 26/11/2020 | IFR        | A          |  |  |  |  |  |
|     | A-AOGD-A-0099                               | Procedure                          |            |            |            | Α          |  |  |  |  |  |
|     | A-AOGD-A-0109                               | Sample Procedure                   |            |            |            | Α          |  |  |  |  |  |
|     | A-AOGD-A-0111                               | Sample Accounting Procedure        |            |            |            | Α          |  |  |  |  |  |
|     | A-AOGD-A-0113                               | Sample Procedure (demo Sharepoint) |            |            |            | Α          |  |  |  |  |  |
|     | A-AOGD-B-0003                               | Technical Issue Abc                | С          | 12/03/2021 | IDC        | В          |  |  |  |  |  |
|     |                                             |                                    |            |            |            |            |  |  |  |  |  |

#### List view location:

≡

Show All

| Common Filters                        | Search Q K < > N 1-25 of total 145 🗄 🖸 🝸                                                                             |
|---------------------------------------|----------------------------------------------------------------------------------------------------|
| All Documents                         | Search in files                                                                                                    |
| Drafts                                |                                                                                                    |
| Ongoing Reviews                       | Originator Plant Facility System Discipline Type Category Category Country EquipmentFamily EquipmentType Sector Site |
| Awaiting Approval                     | DocWorkflowStatus IS NOT NULL                                                                                        |
| My Drafts                             |                                                                                                    |
| My Documents Awaiting Approval        | A-AOGD-A-0084 - General Software Requirements Review in progress                                                     |
| Documents Issued                      | Current Revision: C (01/03/2021) Issued for Review                                                                   |
| Documents to be Issued                | Received: 02/03/2021 Review Deadline: 26/08/2021                                                                     |
| Updated but Not Sent for Review       | Original<br>Part IEEE-SRS-template.pdf                                                                               |
| My Documents                          | A Test Document, SAFE TO USE pdf 📀                                                                                   |
| My Reviews - No Comments              | B A-AOGD-A-0084_C_IFR_2021-03-01_01.docx                                                                             |
| My Reviews - With Comments            |                                                                                                    |
| My Reviews - Revise and Resubmit      | A-AOGD-A-0090 - General Facility Procedure Review Completed                                                          |
| My Reviews - Not Reviewed             | Current Revision: B (26/11/2020) Issued for Review                                                                   |
| All Reviews - No Comments             | Reviewed: 19/08/2021                                                                                                 |
| All Reviews - With Comments           | Original                                                                                                    |
| All Reviews - Revise and Resubmit     | A-AOGD-A-0090_B_DIC_01.docx                                                                                          |
| All Reviews - Not Reviewed            | A-AOGD-A-0090_B_DIC_01.pdf                                                                                           |
| All Reviews - Ready to be Closed      |                                                                                                    |
| Documents Updated but Not Distributed | > Draft Revision: 0 - Issued for Use                                                                                 |
| for Information                       |                                                                                                    |
| My Actions                            | A-AOGD-A-0099 - Procedure                                                                                            |
|                                       | No Current Revision                                                                                                  |
| Awaiting My Approval 0                |                                                                                                    |
| Review where I am Reviewer 5          | > Draft Revision: A - Issued for Review Review In progress                                                           |
| Review where I am Leader 0            |                                                                                                    |
| Review where I am Comments            | A-AOGD-A-0109 - Sample Procedure                                                                                     |
| Responsible 3                         | No Current Revision                                                                                                  |
| Distributed for Information 2         |                                                                                                    |
| Ready to be Closed 0                  | Draft Revision: 0 - Issued for Use Review in progress                                                                |
| Navigation Views +                    | > Draft Revision: 0 - Issued for Use Review in progress                                                              |
|                                       | A-AOGD-A-0111 - Sample Accounting Procedure                                                                          |
| Discipline - Type                     | No Current Revision                                                                                                  |
| > 💭 Example of Public Navigation Vie  |                                                                                                    |
| > 💭 Originator - Review Status        |                                                                                                    |
| · · · · · · · · · · · · · · · · · · · | > Draft Revision: A - Issued for Review                                                                              |
| < >>                                  | A-AOGD-A-0113 - Sample Procedure (demo Sharepoint)                                                                   |
|                                       | No Current Revision                                                                                                  |
|                                       | > Draft Revision: A - Issued for Review                                                                              |

#### A navigation view is a sidebar, that contains a tree view structure to navigate information.

| A Balder Development Project > Documents               |   |                   |                                                                         |            |      |      |            |            |                 |
|--------------------------------------------------------|---|-------------------|-------------------------------------------------------------------------|------------|------|------|------------|------------|-----------------|
| Show All Y My Actions  Common Filters                  |   |                   |                                                                         |            |      |      |            |            |                 |
| Navigation Views +                                     | [ | Documents Registe | Q Search Search in files                                                |            |      |      |            |            |                 |
| V Discipline - Type                                    |   | Document ID 1     | Title                                                                   | Rev        | Date | Step | Discipline | Туре       | Document Status |
| Y A - Administration                                   |   |                   |                                                                         |            |      |      | -          |            |                 |
| AA - Accounting                                        |   | Q                 | ۹                                                                       | 9 <b>T</b> | Q    | 9.4  |            | 9 <b>T</b> | Q               |
| DS - Data sheets                                       |   | F-EPCM1-O-0001    | Magnetic Particle Test Procedure To Be Used On Hubs To Pazflor Pro      |            |      |      | 0          | KA         |                 |
| C KA - Procedures                                      |   | F-EPCM1-O-0002    | Niras Inspection And Test Plan                                          |            |      |      | 0          | KA         |                 |
| MOM - Minutes of Meeting                               |   | F-EPCM1-O-0003    | Procedure For Positive Material Identification (pmi) - For P600004383   |            |      |      | 0          | KA         |                 |
| PB - Blanket order/frame agreement RA - Reports        |   | F-EPCM1-O-0004    | Mt Procedure For Connector Components                                   |            |      |      | 0          | KA         |                 |
| TA - Plans/schedules                                   |   | F-EPCM1-O-0005    | Mt Procedure - Basket, Rov Tool                                         |            |      |      | 0          | KA         |                 |
| TB - Work plan                                         |   | F-EPCM1-O-0006    | Surface Treatment Xylan 1424                                            |            |      |      | 0          | KA         |                 |
| XL - Logic diagrams                                    |   | F-EPCM1-O-0007    | Ut Based On Norsok M_101                                                |            |      |      | 0          | КА         |                 |
| ✓ B - Procurement                                      |   | F-EPCM1-O-0008    | Basket, Rov Tool F/ Multi Purpose- Vt Based On Fmc Q01006               |            |      |      | 0          | KA         |                 |
| DS - Data sheets                                       | Ŀ | F-EPCM1-0-0009    | Superseded By Ao-045-sm-2052-080523 Procedure For Positive Mat          |            |      |      | 0          | KA         |                 |
| C KA - Procedures                                      | - |                   |                                                                         |            |      |      |            | -          |                 |
| MB - Operating and maintenance instructions            |   | F-EPCM1-O-0010    | Procedure For Magnetic Testing                                          |            |      |      | 0          | KA         |                 |
| MOM - Minutes of Meeting                               |   | F-EPCM1-O-0011    | Procedure For Liquid Penetrant Testing                                  |            |      |      | 0          | KA         |                 |
| C - Civil/architect                                    |   | F-EPCM1-O-0012    | Procedure For Radiographic Examination Of Structural Welds              |            |      |      | 0          | KA         |                 |
| D - Drilling                                           |   | F-EPCM1-O-0013    | Procedure For Ultrasonic Testing Of Manifold Dual Header                |            |      |      | 0          | KA         |                 |
| E - Electrical                                         |   | F-EPCM1-O-0014    | Procedure For Visual Inspection                                         |            |      |      | 0          | KA         |                 |
| F - Project control/cost/economy                       |   | F-EPCM1-O-0015    | Surface Treatment Procedure                                             |            |      |      | 0          | KA         |                 |
| > I - Instrumentation/metering                         |   | F-EPCM1-O-0016    | Cancelled Procedure For The Magnetic Particle Insp                      |            |      |      | 0          | KA         |                 |
| > J - Marine operation                                 |   | F-EPCM1-O-0017    | Procedure For Positive Material Identification (pmi), For Manifold Dupl |            |      |      | 0          | KA         |                 |
| >□ L - Piping/layout                                   |   | F-EPCM1-O-0018    | Manifold, Module, Assy Magnetic Testing Procedure                       |            |      |      | 0          | КА         |                 |
| M - Material technology                                |   | F-EPCM1-O-0019    | Surface Treatment Xylan 1421 - For P6000047946 Receptacle Guide         |            |      |      | 0          | KA         |                 |
| C KA - Procedures                                      |   | F-EPCM1-O-0020    | Surface Treatment - Xylan Coating Of Mud Mat, Manifold And Templa       |            |      |      | 0          | KA         |                 |
| XB - Pipe and instrument diagram (P&ID) N - Structural | - |                   |                                                                         |            |      |      | 0          | KA         |                 |
|                                                        | - | F-EPCM1-O-0021    | Surface Treatment Xylan 1424/1070                                       |            | -    |      |            |            |                 |
| ✓ C - Operation C KA - Procedures                      | - | F-EPCM1-O-0022    | Induction Bending Procedure For Induction Bending Of 22% Cr Duple       |            |      |      | 0          | KA         |                 |
| MB - Operating and maintenance instructions            |   | F-EPCM1-O-0023    | Induction Bending Procedures - For Induction Bending Of 22% Cr Du       |            |      |      | 0          | KA         |                 |
| > P - Process                                          |   | F-EPCM1-O-0024    | Induction Bending Procedure - For Induction Bending Of Api 5I X65 C     |            |      |      | 0          | KA         |                 |
| C Q - Quality management                               |   | F-EPCM1-O-0025    | Induction Bending Procedures - For Induction Bending Of 22% Cr Du       |            |      |      | 0          | KA         |                 |
| > R - Mechanical                                       |   |                   |                                                                         |            |      |      |            |            |                 |
| S - Health, safety and environment (HSE)               |   |                   |                                                                         |            |      |      |            |            |                 |
| > T - Telecommunication                                |   |                   |                                                                         |            |      |      |            |            |                 |
| >□ U - Subsea                                          |   |                   |                                                                         |            |      |      |            |            |                 |
| > W - Weight control                                   |   |                   |                                                                         |            |      |      |            |            |                 |
| C Z - Multidiscipline                                  |   |                   |                                                                         |            |      |      |            |            |                 |
| ✓ ₽ Originator - Review Status                         |   |                   |                                                                         |            |      |      |            |            |                 |
| <b>∽</b> ⊡ AOGD                                        |   |                   |                                                                         |            |      |      |            |            |                 |
| D1                                                     |   |                   |                                                                         |            |      |      |            |            |                 |

The user can have multiple navigation views in the sidebar. A new view can be created by pressing the "+" icon.

2 3 > EngD > EPCM1 > EPCM2

| Ad     | Add Navigation View |   |    |          |       |      |  |  |  |  |
|--------|---------------------|---|----|----------|-------|------|--|--|--|--|
| Na     | ame                 |   |    |          |       |      |  |  |  |  |
| Field  | Is                  |   |    |          |       |      |  |  |  |  |
|        | Field               |   |    |          | Order | 1    |  |  |  |  |
| *      |                     |   |    |          |       |      |  |  |  |  |
| Filter | rs                  |   |    |          |       |      |  |  |  |  |
|        | Field               |   |    | Operator | Value |      |  |  |  |  |
| *      |                     |   |    | ~        |       |      |  |  |  |  |
|        |                     |   |    |          |       |      |  |  |  |  |
|        |                     |   |    |          |       | Save |  |  |  |  |
| _      | _                   | 0 | KA |          | _     |      |  |  |  |  |

When creating a new navigation view, the user needs to choose a name for it, then choose columns, by which data in the table will be grouped. Field position depends from Order number. Lowest number - the highest field in the tree structure.

An example Navigation View from DCS:

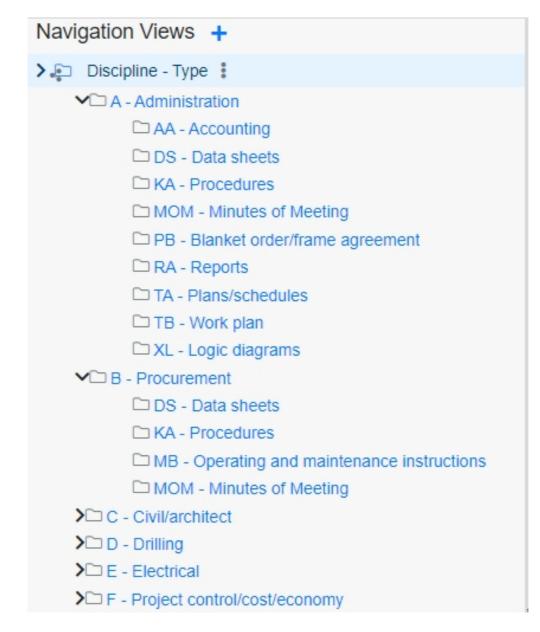

An example of Edit Navigation View:

| Na   | ame           | Discipline - Type | 5        |       |  |
|------|---------------|-------------------|----------|-------|--|
| ield | is            |                   |          |       |  |
|      | Field         | Order             | 1        |       |  |
|      | DisciplineWit | 1                 |          |       |  |
|      | DocumentTy    | peWithDescription |          | 2     |  |
| ×    |               |                   |          |       |  |
| ilte | rs            |                   |          |       |  |
|      | Field         |                   | Operator | Value |  |
| ×    |               |                   |          | ~     |  |

In this example, the Navigation View name displays how data is grouped in the view - first field is Discipline and next (under it) is Discipline Type.

Navigation View may also contain necessary filters to improve the preciseness of information, that should be displayed in the view.

Order numbers cannot repeat - it also automatically assigns the next number.

Navigation view, after saving, can be shared with others by making it public.

|    | Edit Navigation View |                |                   |            |       |           |    |  |  |  |
|----|----------------------|----------------|-------------------|------------|-------|-----------|----|--|--|--|
|    | Na                   | ame            | Discipline - Type |            |       |           |    |  |  |  |
| ł  | Field                | s              |                   |            |       |           |    |  |  |  |
|    |                      | Field          | Order             | ↑          |       |           |    |  |  |  |
| ł  |                      | DisciplineWith | 1                 |            |       |           |    |  |  |  |
| ł  |                      | DocumentType   | 2                 |            |       |           |    |  |  |  |
| ł  |                      | DocWorkflowS   | 3                 |            |       |           |    |  |  |  |
| l  | *                    |                |                   |            |       | <b>\$</b> |    |  |  |  |
| l  | Filter               | s              |                   |            |       |           |    |  |  |  |
| 00 |                      | Field          |                   | Operator   | Value |           |    |  |  |  |
| oi | *                    | AllReviewCom   | ments             | NOT NULL 🗸 |       |           | 0  |  |  |  |
|    |                      |                |                   | ~          |       |           |    |  |  |  |
|    | ☑ F                  | Public         |                   |            |       |           |    |  |  |  |
|    | 1                    |                |                   |            |       |           |    |  |  |  |
|    |                      |                |                   |            |       |           | Ok |  |  |  |

The shared navigation view will appear with a new icon and to all of the users.

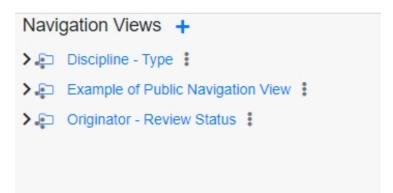